To use the PC and TV monitor without starting a video call or Webex meeting, touch the Share screen button then touch the View button.

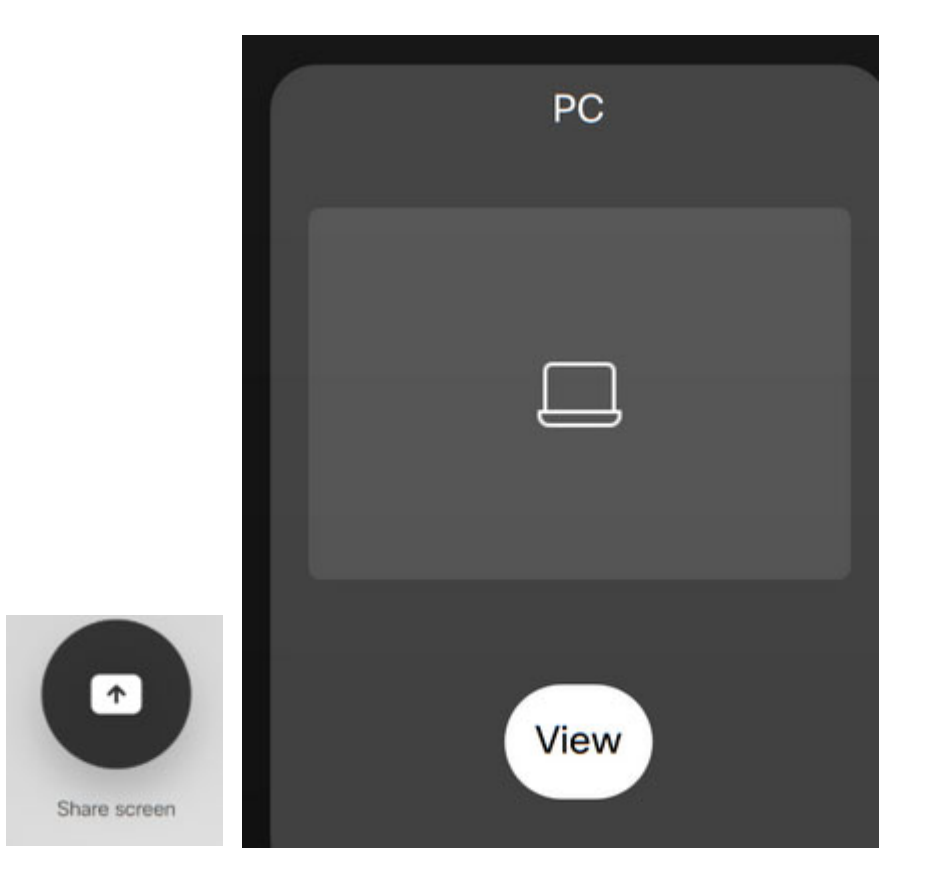

If nothing shows up under the View, click the PC's mouse or spacebar to wake up the PC, then click the View button.

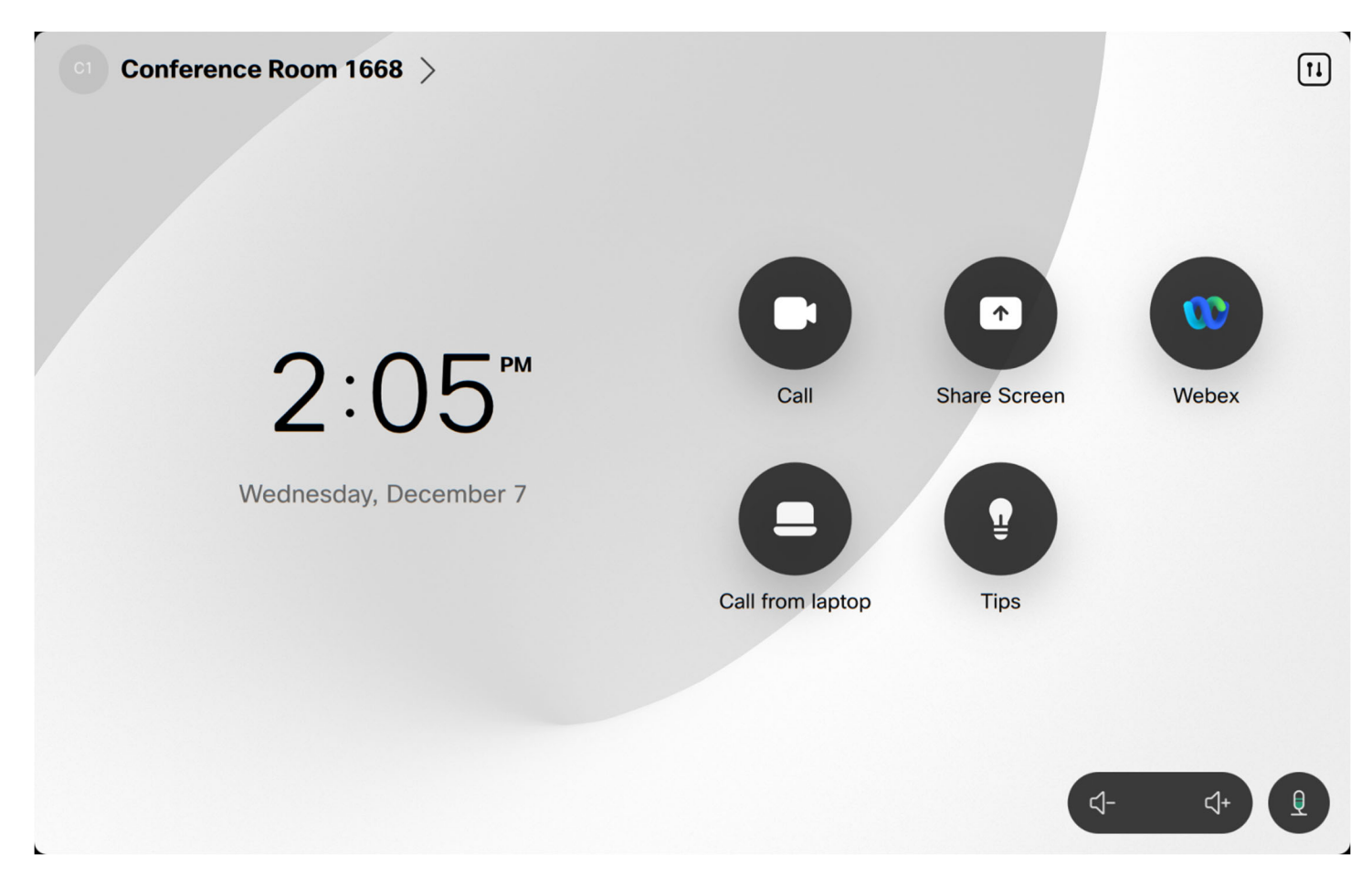

The buttons at the bottom control the volume up and down and mute on and off.

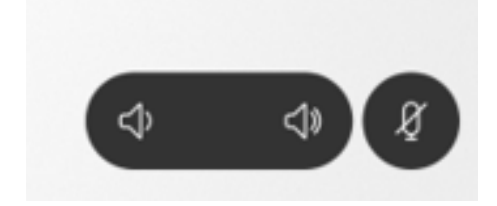

The button at the top will show settings for the Audio, Microphone, and Camera (Self View). You shouldn't have to adjust any of this, but this is included just in case you do.

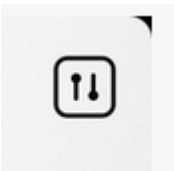

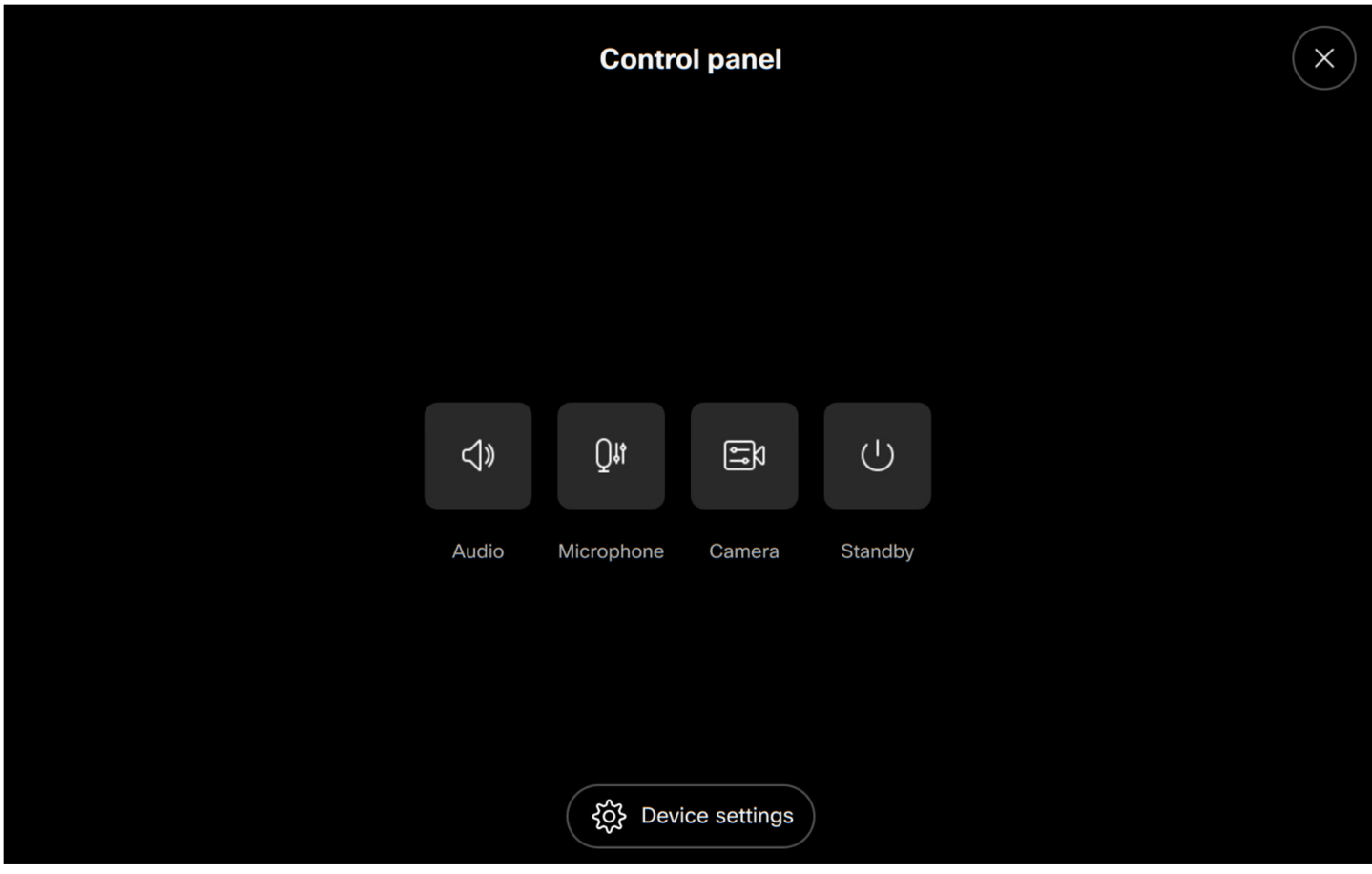

To turn on Selfview (allows you to see your camera in the meeting), click the Selfview button and select Show in call, Hide turn off the Seflview, or Always show to always show the Selfview. Use the Selfview position boxes to move the Selfview box to a different location if needed.

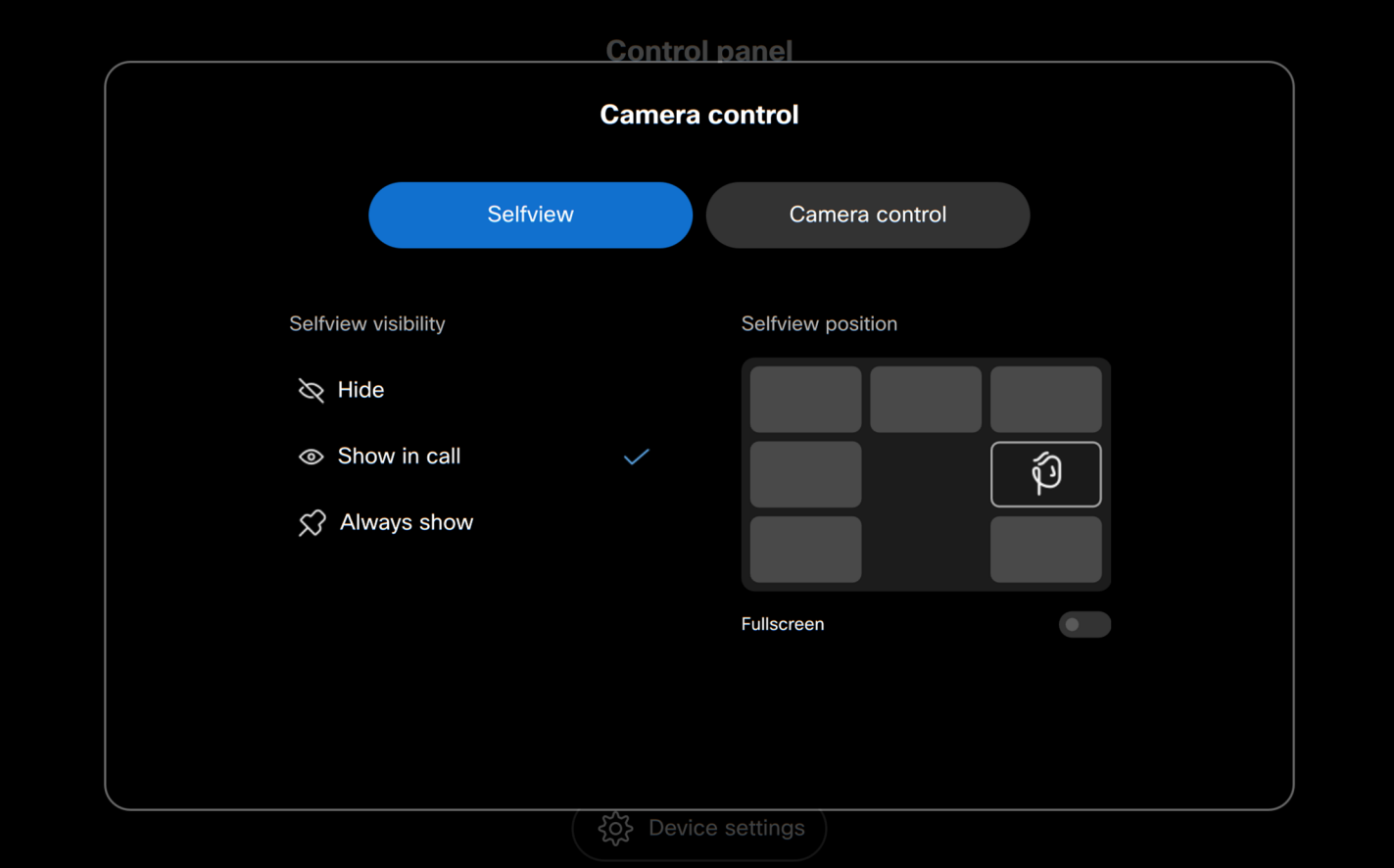

To adjust the camera, click the Camera button. Generally, the Group setting is sufficient for most meetings. To manually adjust the camera, click the Camera control button, click the Manual button, and use the arrows to adjust the camera.

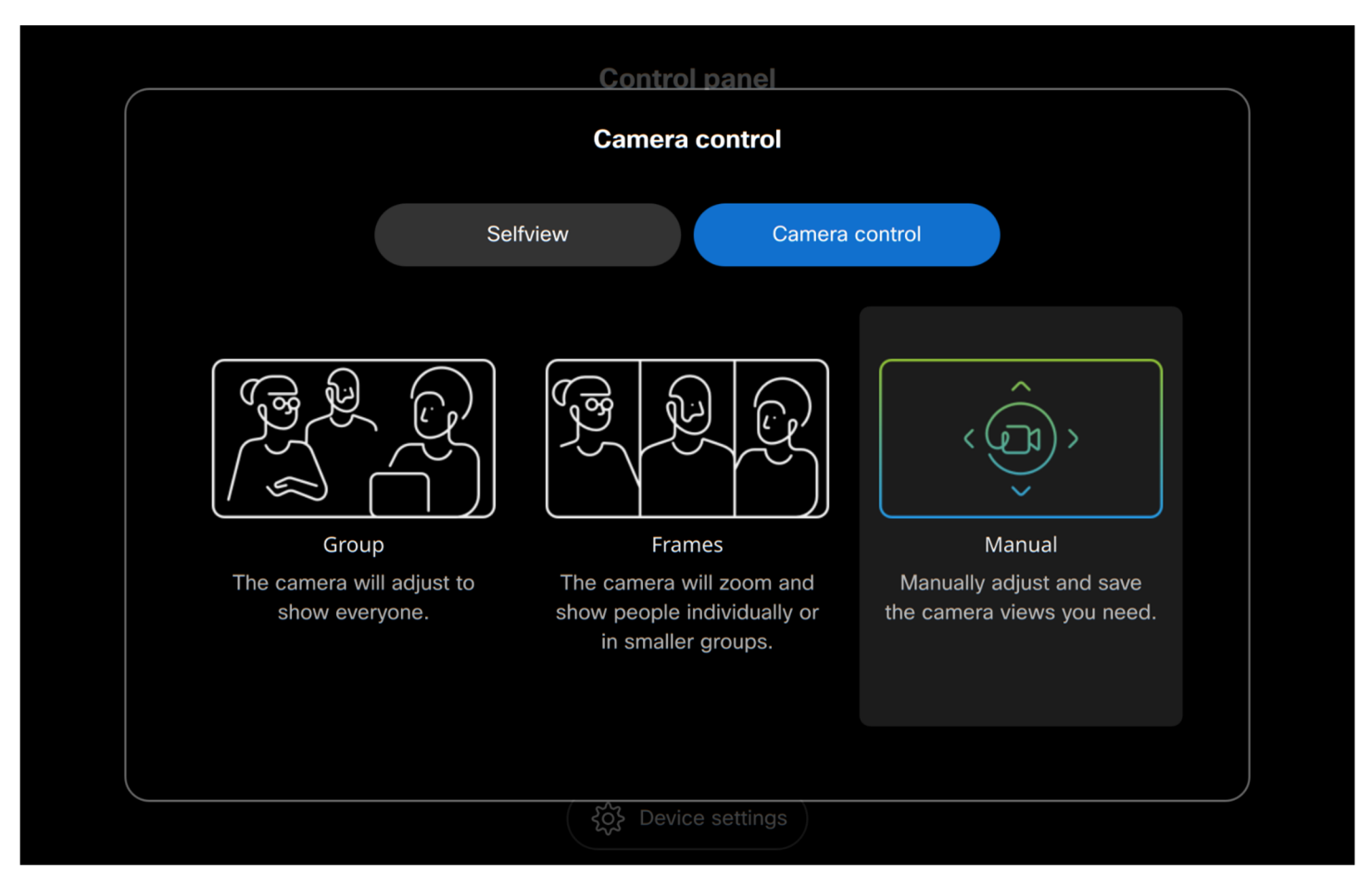

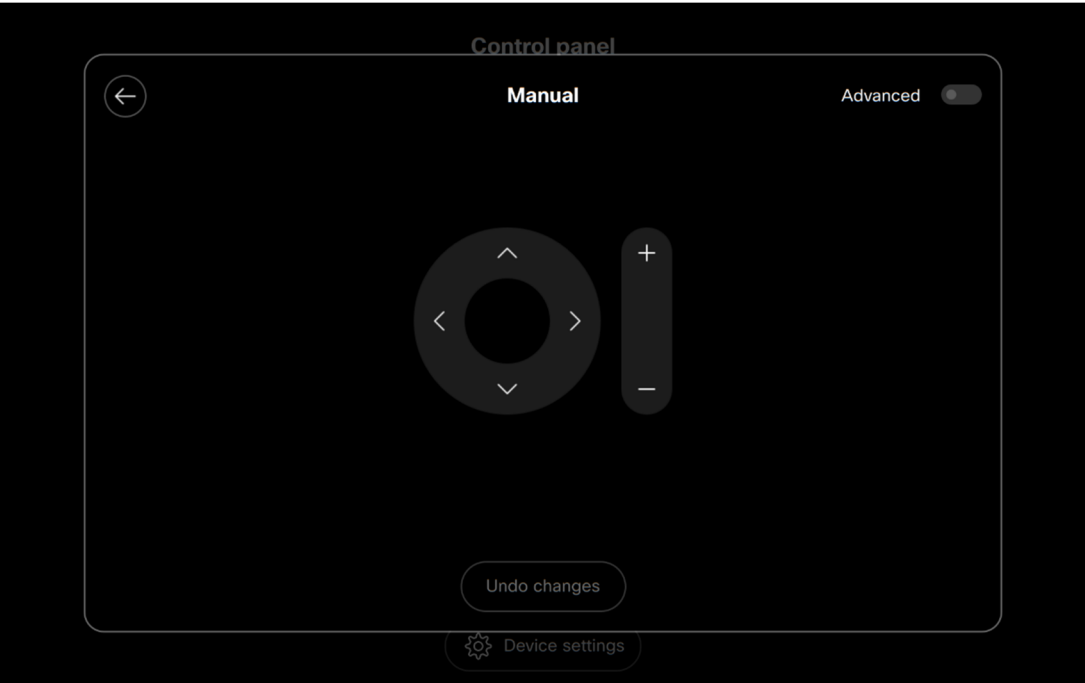

## **To Join a Scheduled Webex meeting**

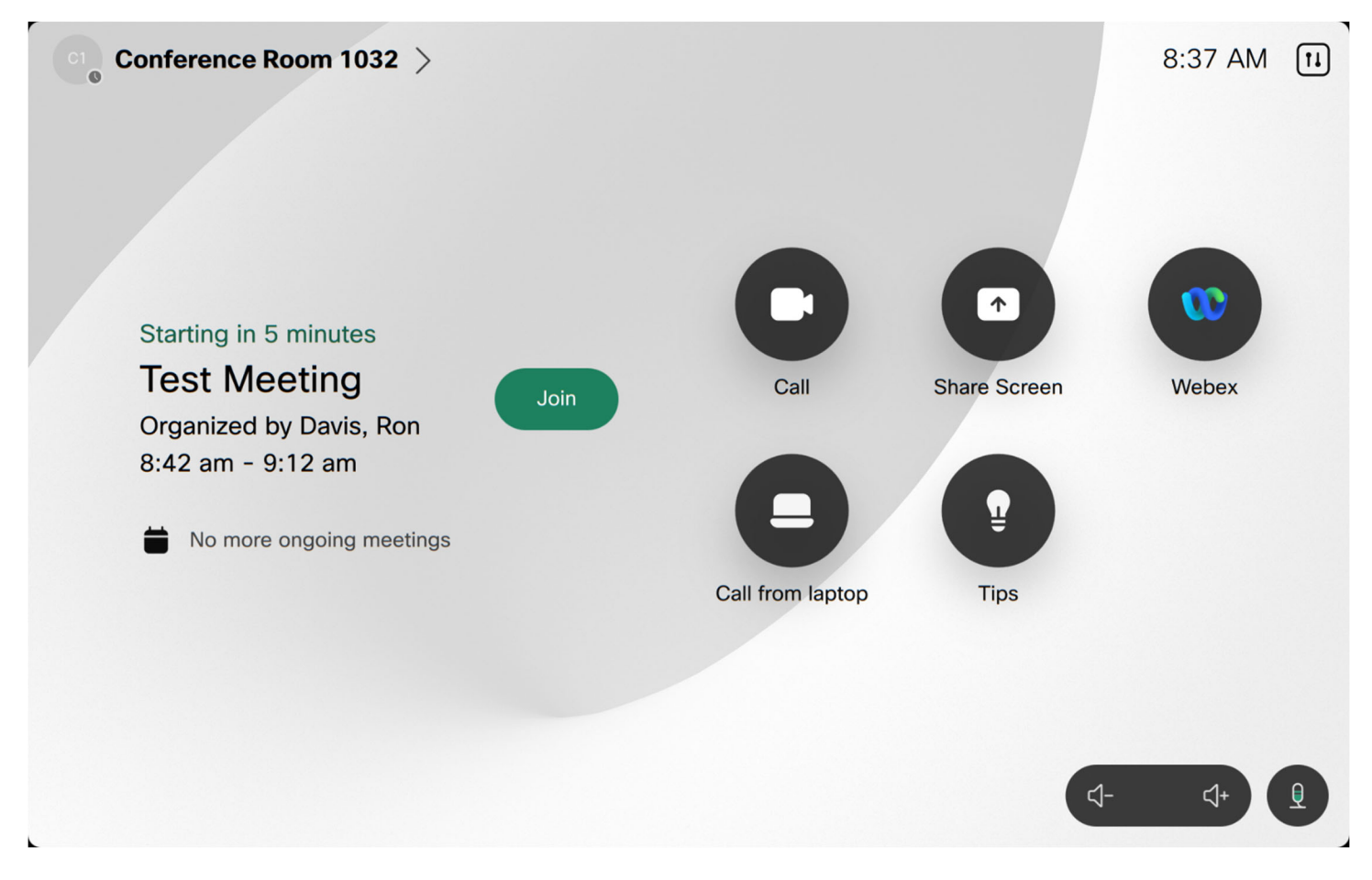

To join a scheduled Webex meeting, click the green Join button that should appear 5 minutes before the scheduled meeting time.

To share content in a Webex meeting, click the Share or Share Screen button, depending on how the touchpad interface looks.

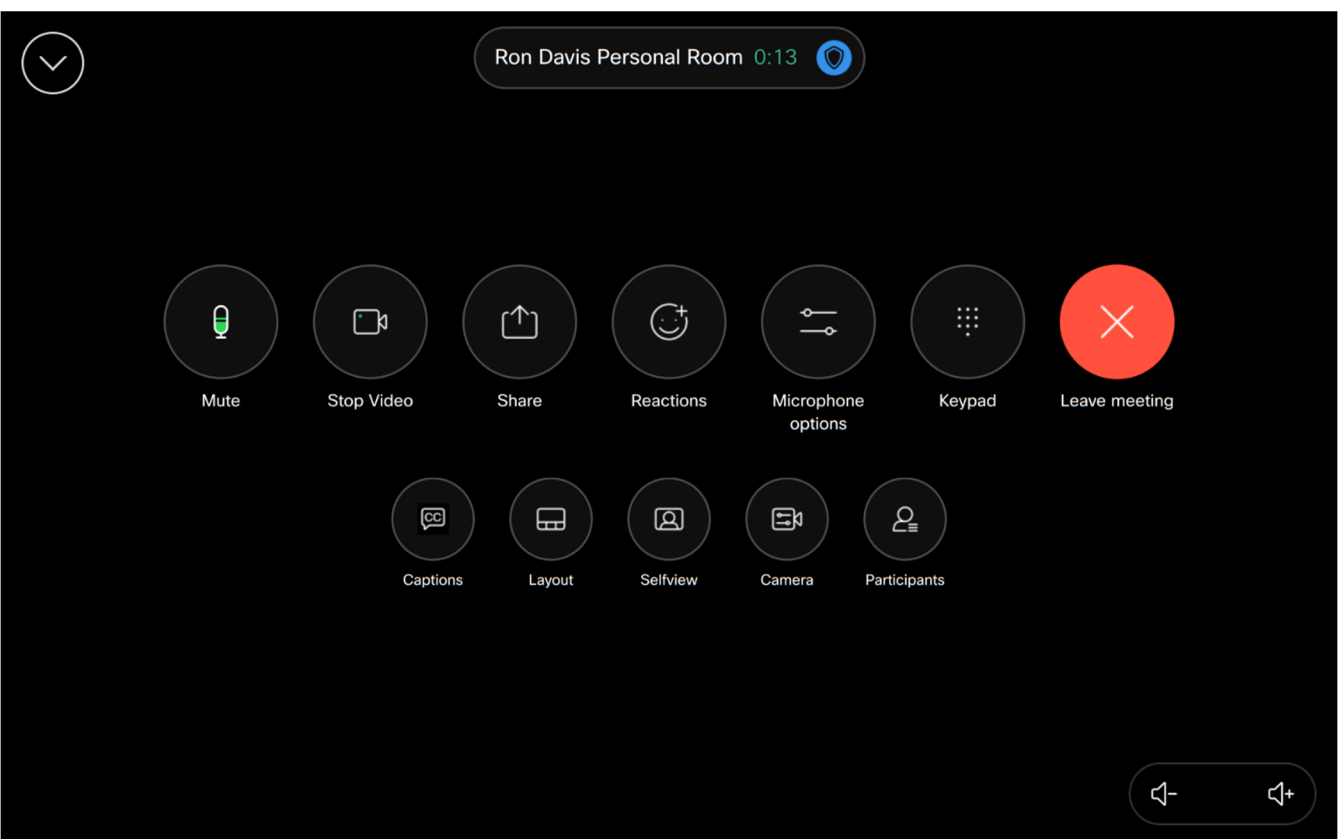

To get back to the main interface from this screen, you can click the down arrow icon in the top left corner.

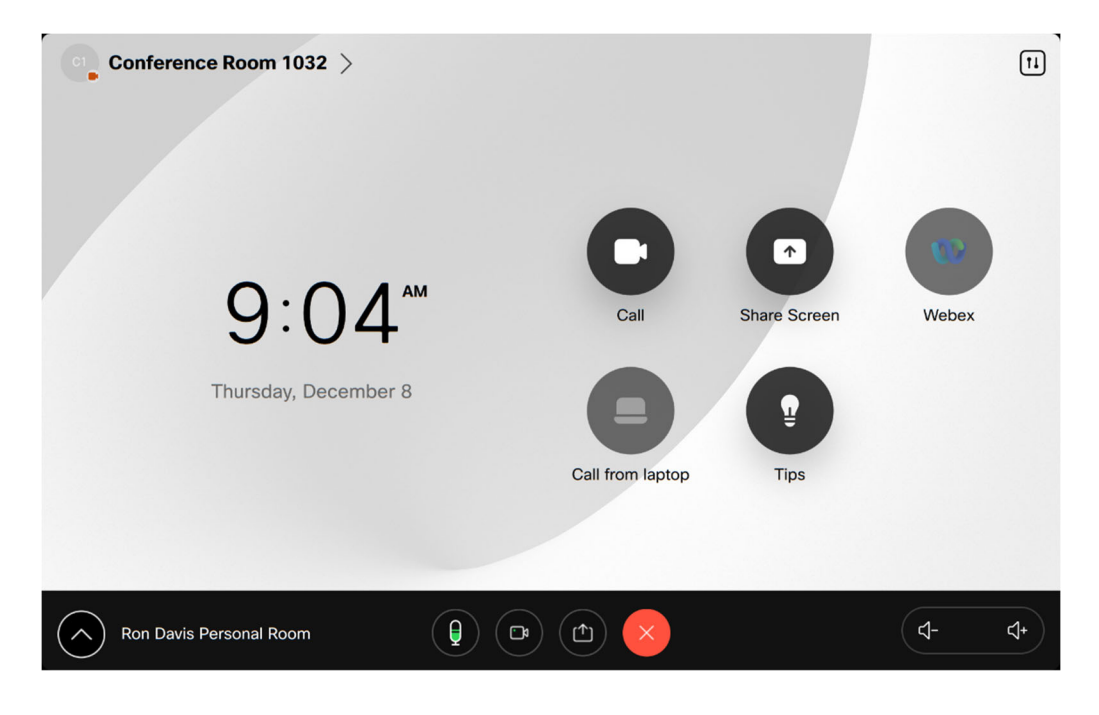

Click the Share in call button to share the content, or the View button just to review the content before sharing.

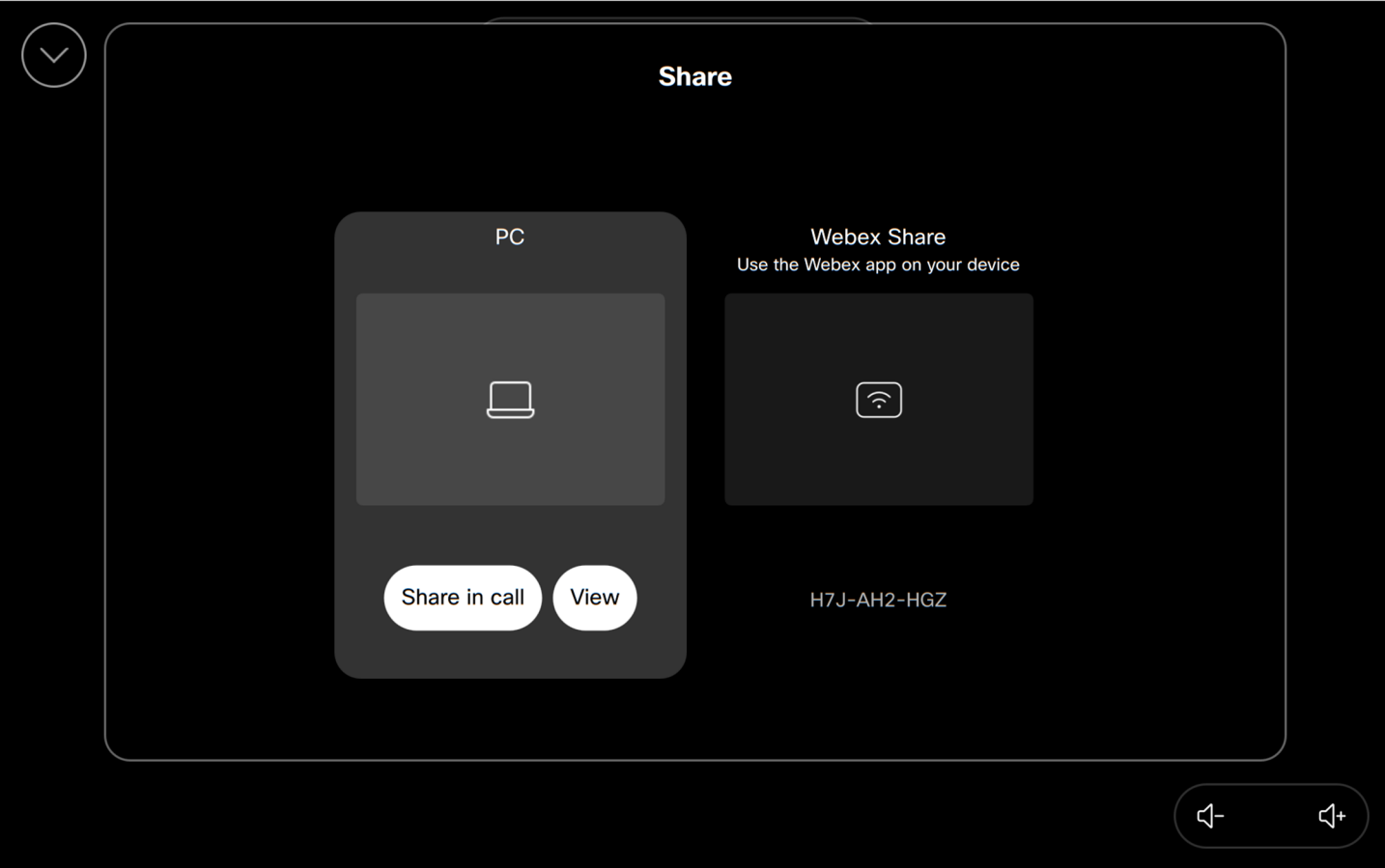

If nothing shows up under the View, click the PC's mouse or spacebar to wake up the PC, then click the View button.

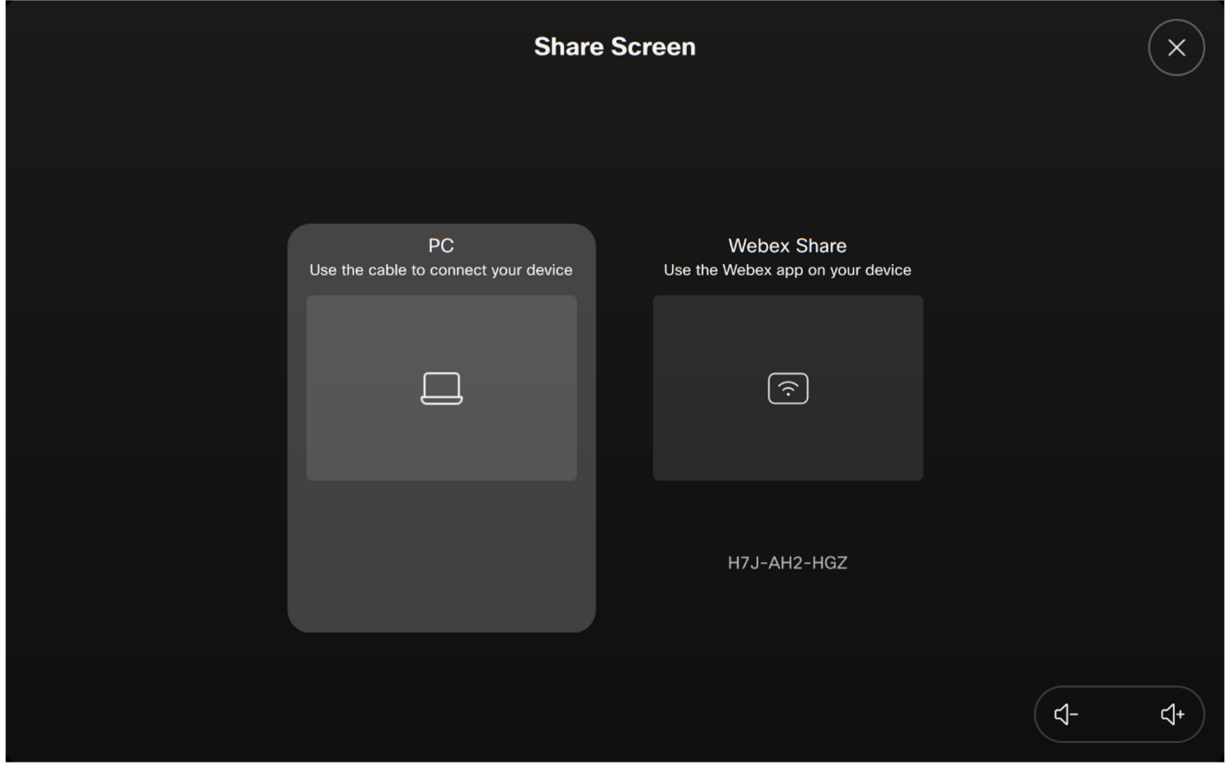